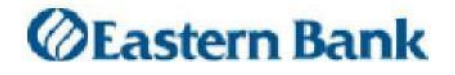

## **Eastern Treasury**

# **ACH Positive Pay Manual**

**This user manual provides instructions for setting up Alerts and managing services for ACH Positive Pay. Those services are:**

- **> Setup Alerts**
- **> Manage Exceptions**
- **> Exceptions Status**
- **> Manage Payment Rules**

**March 2019**

### **Table of Contents**

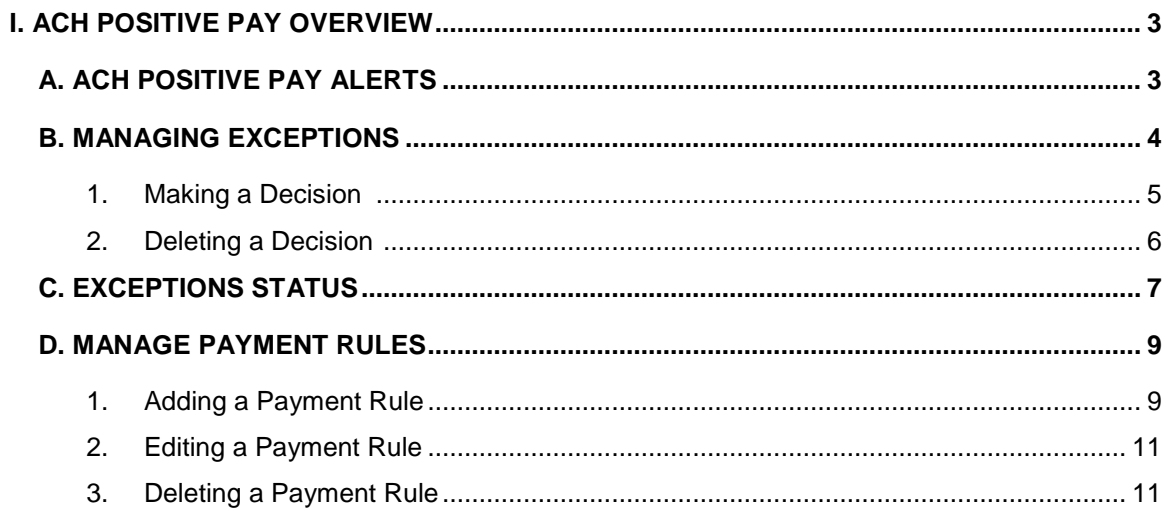

### **I. ACH Positive Pay Overview**

ACH Positive Pay allows users to view and manage ACH exceptions and make decisions to pay or return them.

- ACH transactions are compared against conditions, called **payment rules**, that determine whether they are debited from your accounts or blocked.
- If a transaction matches the condition criteria, it processes normally and is sent to post.
- Blocked transactions are displayed on the *Manage Exceptions* page where you can make decisions to pay or return them.
- Users can create new payment rules based on exceptions they have decided to pay, which prevents future exceptions from being generated for the originating companies.
- New payment rules can be created proactively and in real-time when a new vendor relationship is established, further preventing future exceptions.
- To ensure the best user experience, currently approved OS and Browsers can be found at: <https://www.easternbank.com/system-and-browser-requirements>

### **A. ACH Positive Pay Alerts**

Use Manage Alerts to manage your account and non-account alert subscriptions.

Alerts are always sent to your online banking mailbox located on the Welcome page within Positive Pay. Alerts can also be delivered to your e-mail address; you must set up this delivery option on the *Personal Preferences* page.

To access the *Manage Alerts* page:

#### Click **Administration > Manage alerts.**

The *Manage Alerts* page is displayed. The *Manage Alerts* page always opens to the **Account Alerts** tab

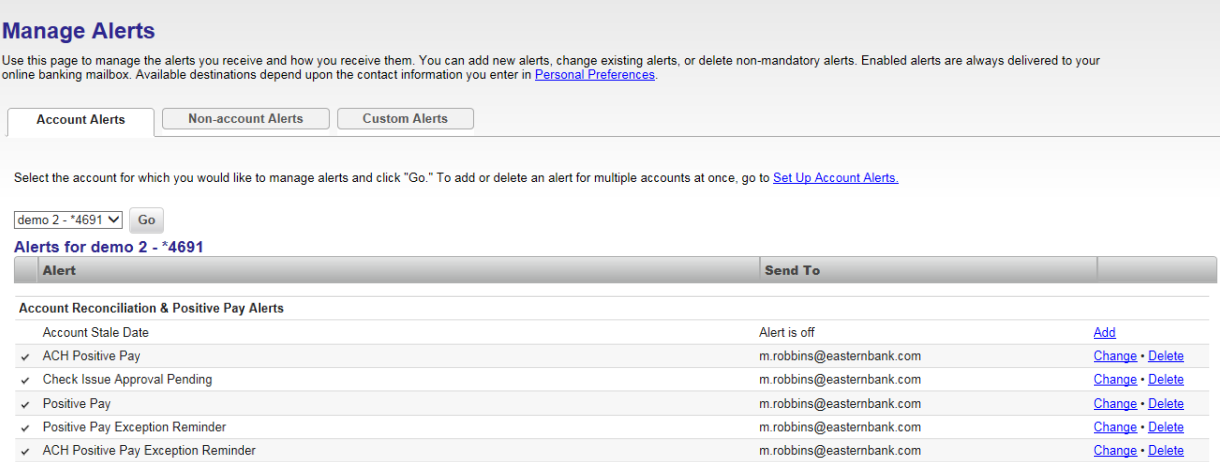

The **Account Alerts** tab shows the alert subscriptions available to you based on your entitled services and accounts. **We recommend that you enable the ACH Positive Pay and the ACH Positive Pay Exception Reminder alert.**

There are 2 types of Alerts you can setup for ACH Positive Pay. We strongly suggest that you activate both. The address on the aler[t](ftp://is:_businessservicesteam@easternbank.com/) [is:](mailto:_businessservicesteam@easternbank.com) businessservicesteam@easternbank.com

- **ACH Positive Pay** These alerts will inform you of any items that have been detected and blocked.
	- 1. 8:00 a.m. (previous day debits)
	- 2. 2:00 p.m. (1st Same Day presentment) **NOTE**: time is approximate
	- 3. 6:30 p.m. (2nd Same Day presentment) **NOTE**: time is approximate
- **ACH Positive Pay Exception Reminder** This alert will remind you at 7:00 p.m. ET if there are items that have not been decisioned. The deadline for decisioning is 8:00 p.m. ET.

**Note:** The default for previous day items that have not been decisioned by 8:00 p.m. ET is **Return**. Same Day items not decisioned will be carried over 1 business day to allow additional time for decisioning.

#### **B. Managing Exceptions**

The *Manage Exceptions* page displays rejected ACH transactions (exceptions). A transaction can be rejected for one of three reasons:

- 1. Unauthorized originating company
- 2. Unauthorized SEC (standard entry class) code
- 3. Unauthorized dollar amount

**Note:** Users can only view exceptions for each account they are entitled to.

To access the *Manage Exceptions* page: Click **Account Services > ACH Positive Pay > Manage Exceptions**

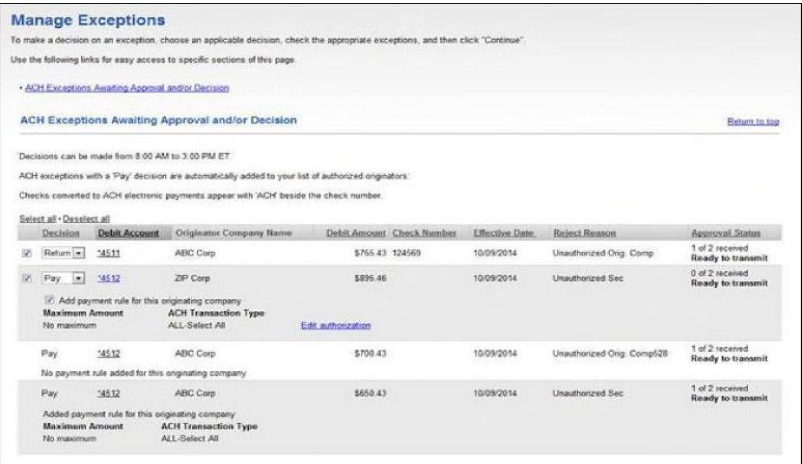

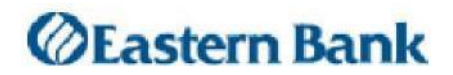

*Manage Exceptions Field Descriptions*

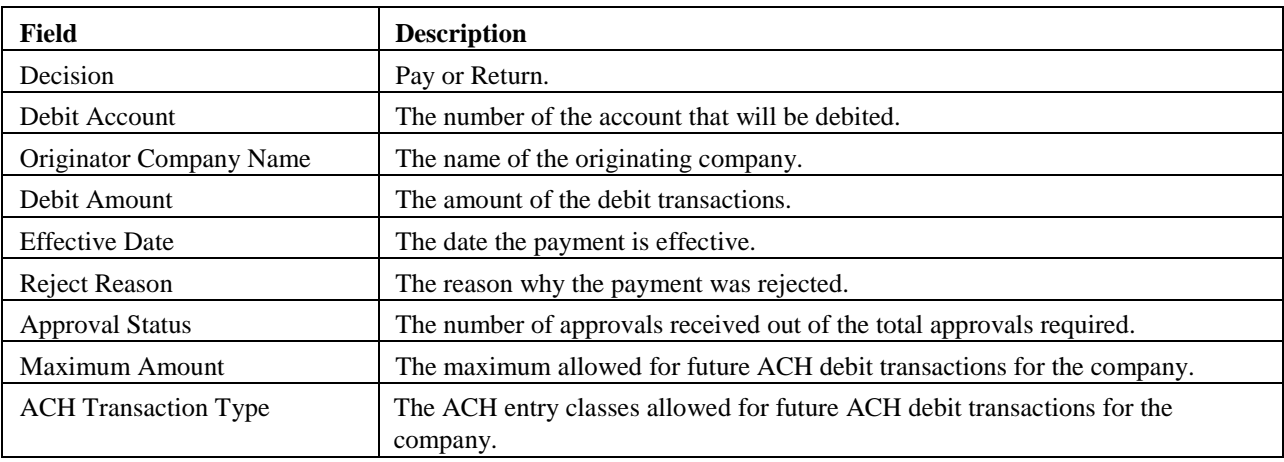

#### **1. Making a Decision**

Decisions can be made on ACH exceptions during the ACH exception decision window which is from 8:00 a.m. to 8:00 p.m. Eastern Time. If a decision is not made on an exception during the decision window, then the default decision of Return will be applied.

To make a decision, do the following:

- 1. Click the check box associated with the exception.
- 2. Click the **Decision** dropdown arrow and select **Pay** or **Return**.

If a **Pay** decision is applied, a payment rule is automatically added to your list of originator company payment rules.

**Note:** If you **do not** want to add the company, de-select the **Add payment rule for this originating company** check box.

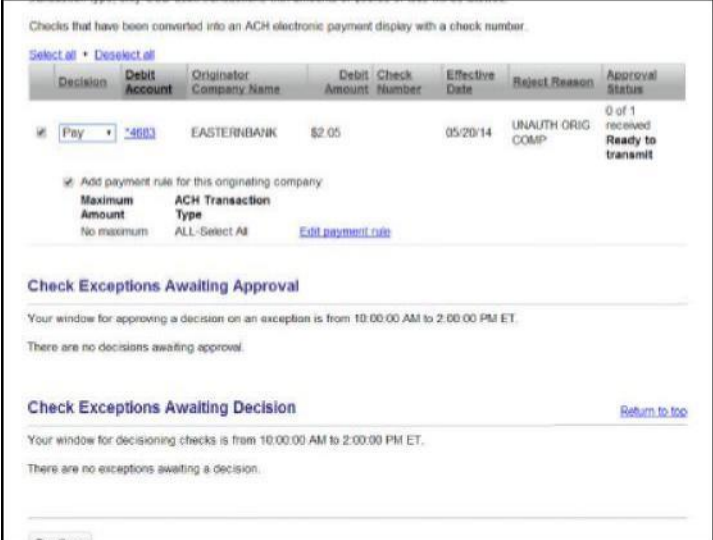

If multiple payment rules are set up for an originating company, the most restrictive maximum amount and ACH transaction type settings will be applied to future ACH debit transactions. For example, if a payment rule is set up for Company A with a maximum amount of \$50.00 for all transaction types and another rule is set up with a maximum amount of \$100.00 for the CCD transaction type, only CCD debit transactions with amounts of \$50.00 or less will be allowed.

Optional: For Pay decisions, modify the Maximum Amount and/or the ACH Transaction Type by clicking the Edit payment rule link. If you do not add an amount all transactions will be allowed for this company.

3. Click Continue.

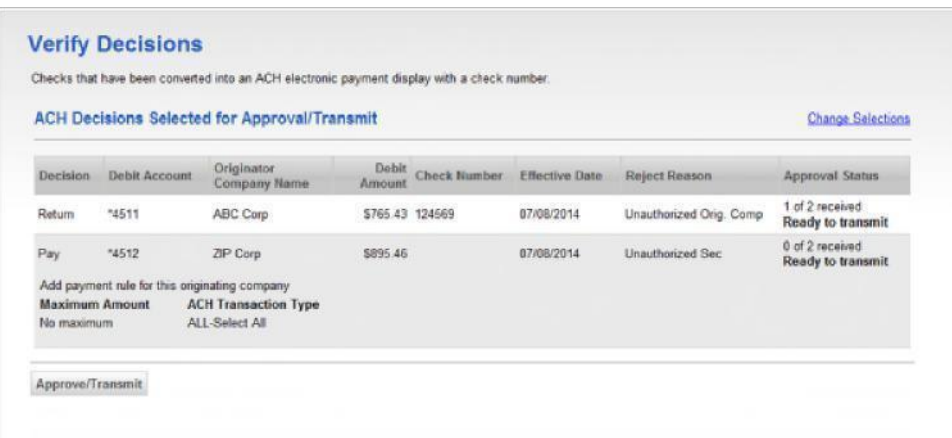

4. Review and verify the exceptions. To change your selections, click the **Change Selections** link. 5. Click **Approve/Transmit**.

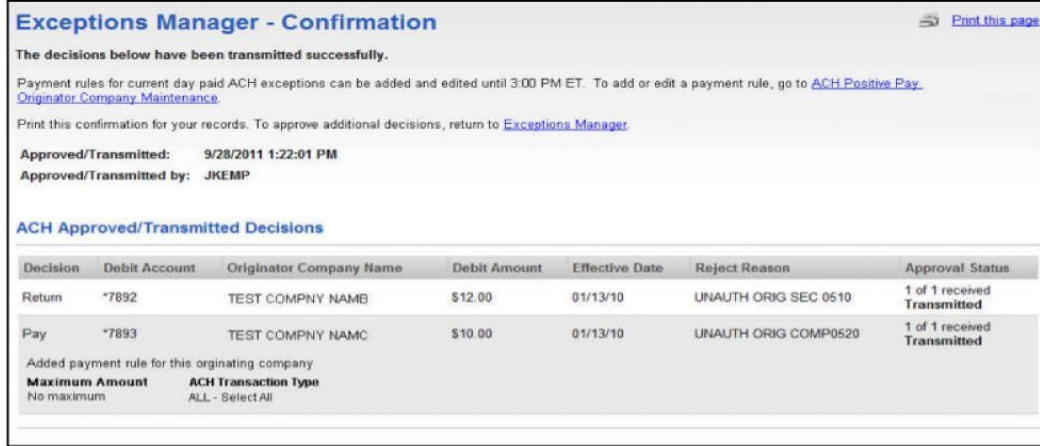

### **2. Deleting a Decision**

Exception decisions that have not received **all approvals** can be deleted during the ACH decision window that is from 8:00 a.m. to 8:00 p.m. Eastern Time.

Exception decisions that have received all approvals cannot be deleted/changed.

To delete a decision:

## *<u>ØEastern Bank</u>*

1. On the *Manage Exceptions* page, click the appropriate link in the **Debit Account** column.

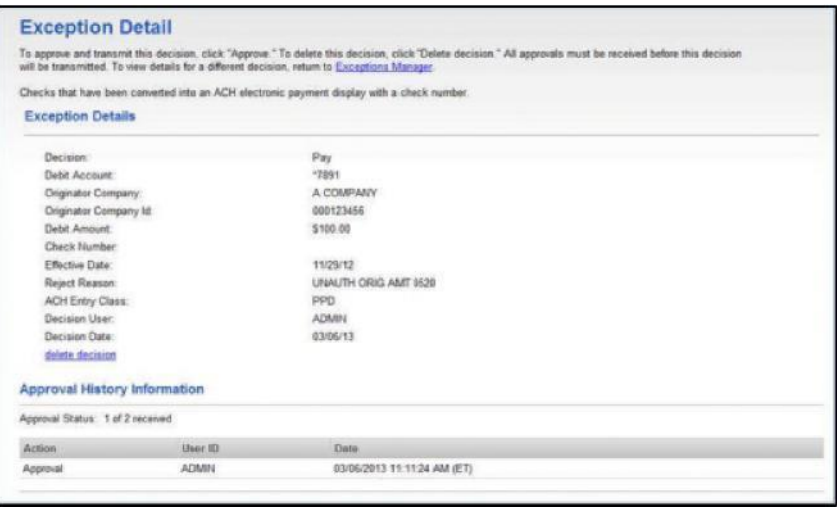

2. Click the **Delete decision** link.

3. The *Delete Exception Decision - Verification* page is displayed. Review the exception as needed.

4. Click **Delete**. The decision is deleted and the *Manage Exceptions* page is redisplayed.

#### **C. Exceptions Status**

The Search Exception Decision Status page allows a company user to search for exceptions for all or specific accounts for a date or date range.

To search for the status of a decision:

1. Click **Account Services > ACH Positive Pay > Exceptions status**.

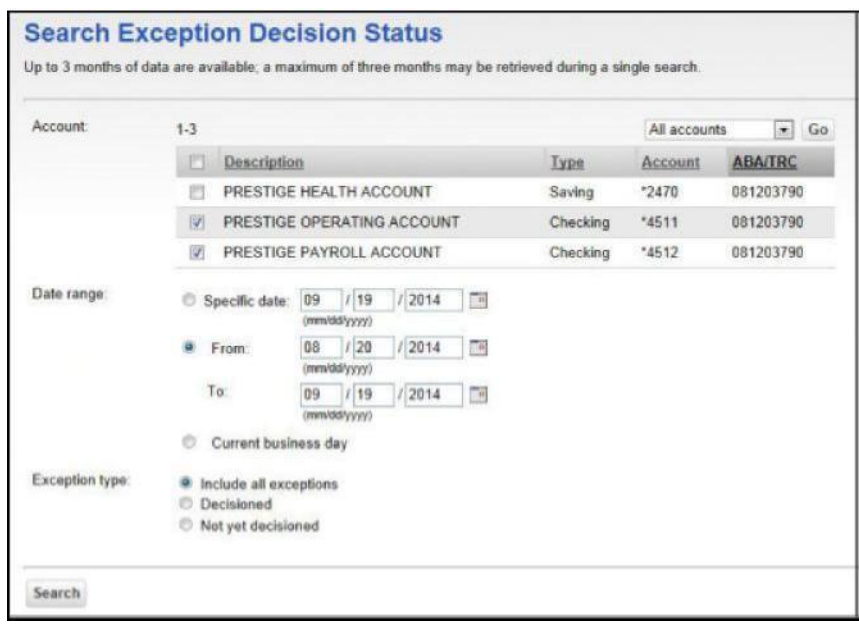

2. Click the check box next to accounts that will be searched.

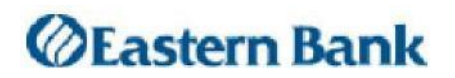

3. Enter a specific date, or choose a range of dates to search. A maximum of three months can be retrieved during a single search.

4. Select an exception type.

5. Click **Search**. The Exceptions Decisions Status Summary page displays the results of the selected criteria.

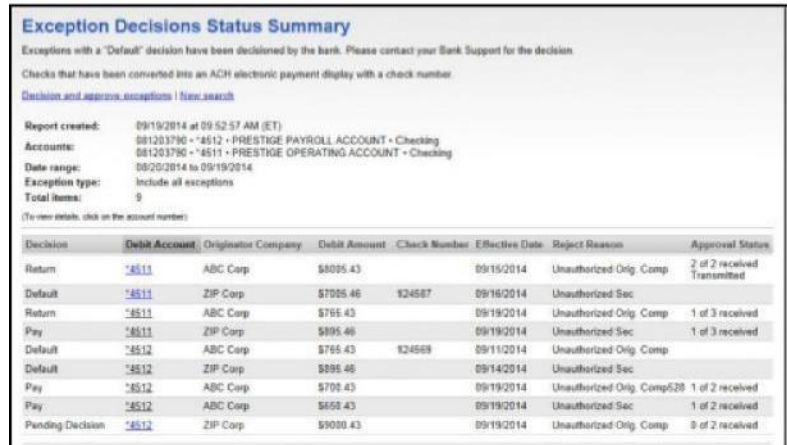

Exceptions appear with one of the following decisions:

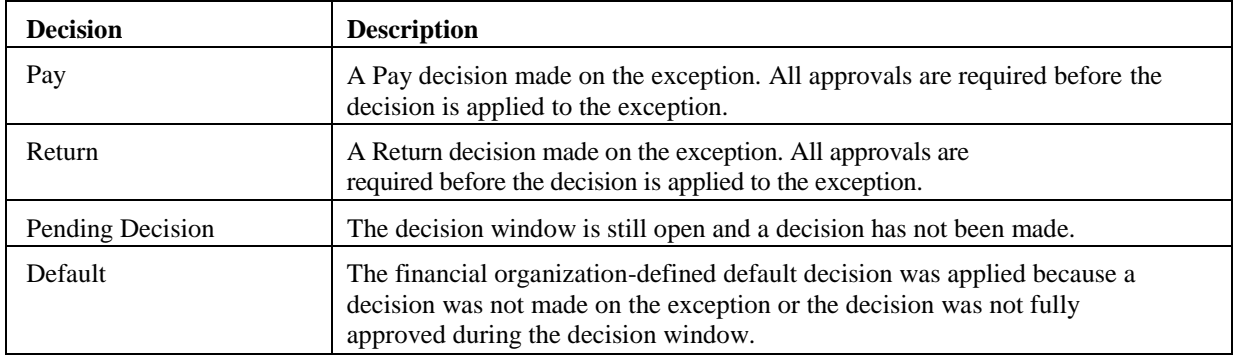

Exception details and approval information can be viewed by clicking on the **Debit Account** link.

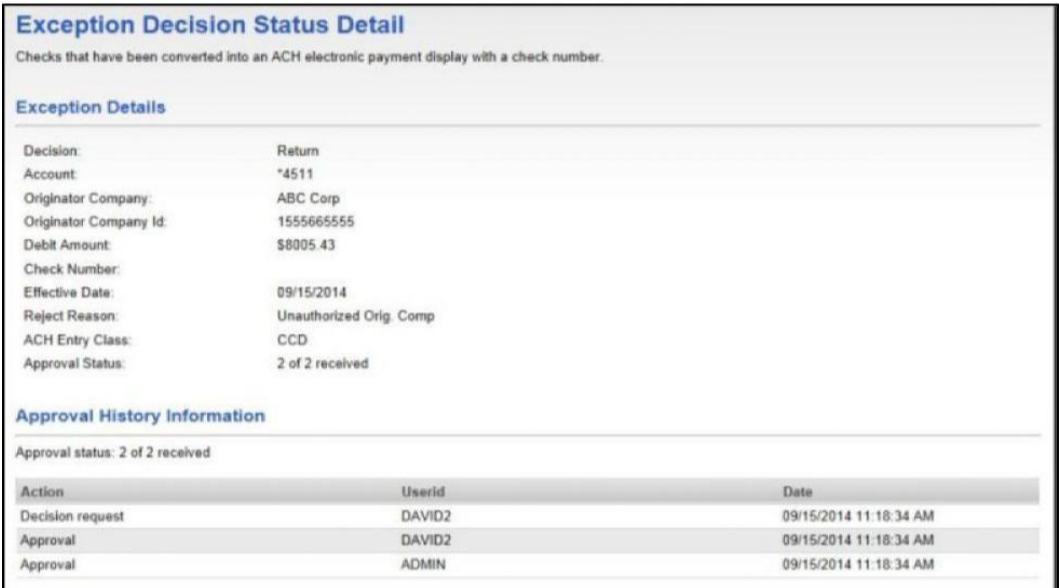

### **D. Manage Payment Rules**

The *Manage Payment Rules* page is used to add, edit, and delete payment rules at any time.

A payment rule prevents future exceptions from being generated for an originating company. Payment rules can be added, edited, and deleted at any time, even when there is not an exception to decision. Originating companies that have ACH exceptions with a Pay decision are added to your list of originator company payment rules automatically. By default, the payment rule is set up with No maximum for the Maximum Amount and ALL - Select All for the ACH Transaction Type (ACH entry class).

If multiple payment rules are set up for an originating company, the most restrictive maximum amount and ACH transaction type settings will be applied to future ACH debit transactions. For example, if a payment rule is set up for Company A with a maximum amount of \$50.00 for all transaction types and another rule is set up with a maximum amount of \$100.00 for the CCD transaction type, only CCD debit transactions with amounts of \$50.00 or less will be allowed.

#### **1. Adding Payment Rules**

To add a new payment rule, do the following:

1. Click **Account Services > ACH Positive Pay > Manage payment rules**.

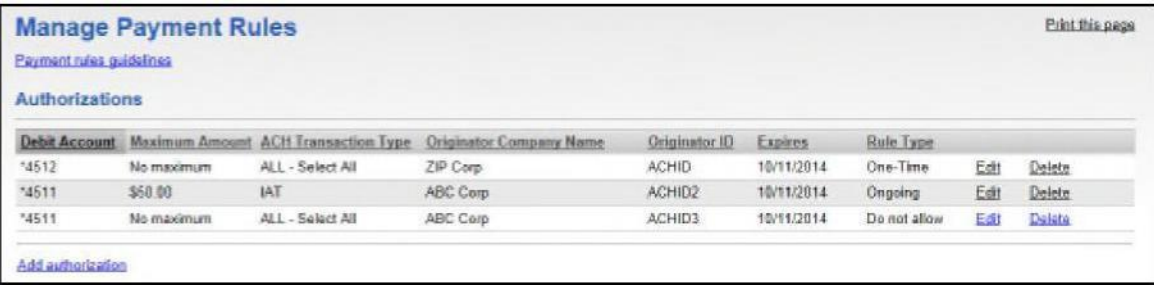

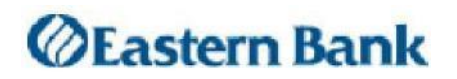

#### 2. Click **Add Authorization**.

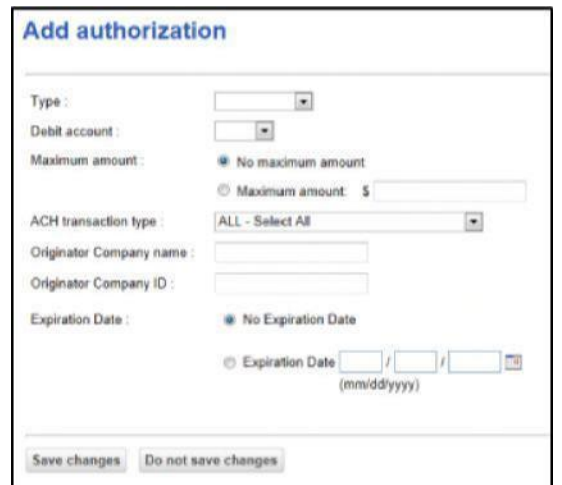

3. Select the type of rule from the drop down menu. The options are as follows:

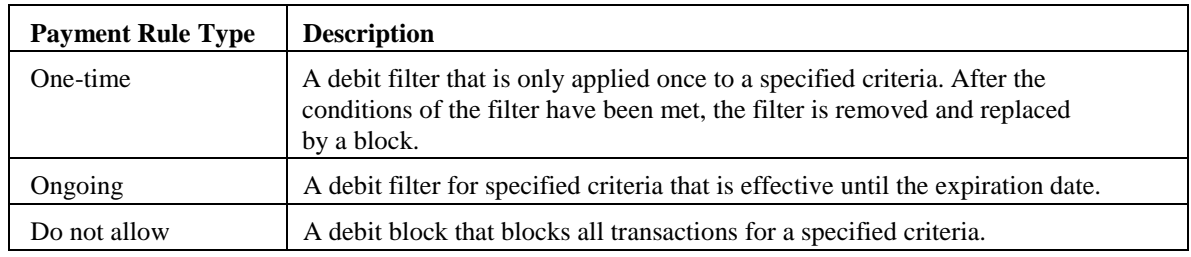

4. Select the debit account and enter the maximum amount, if applicable.

5. Select the ACH transaction type from the drop down menu. The options are as follows:

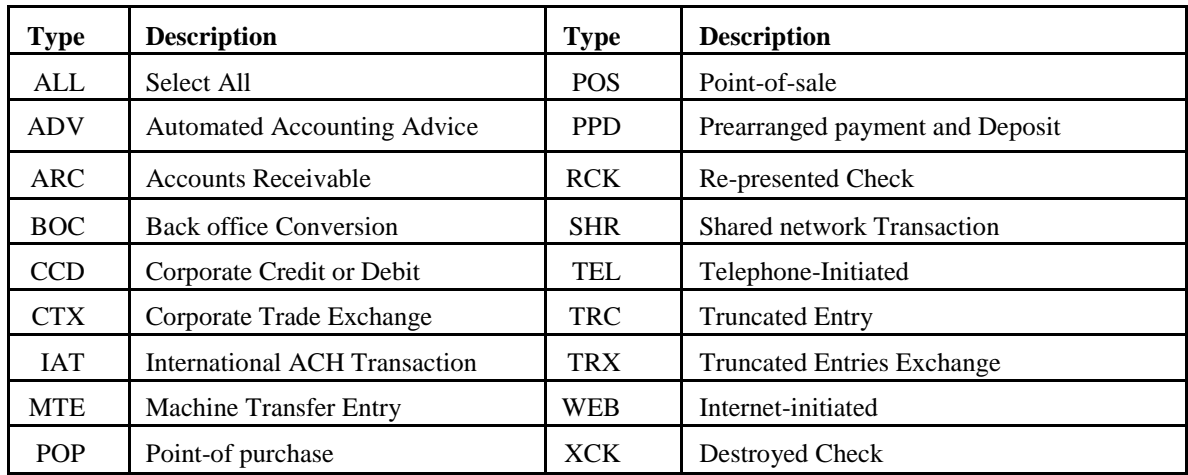

6. Enter the originator company name, originator company ID, and the expiration date.

7. Click **Save Changes**.

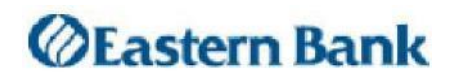

#### **2. Editing a Payment Rule**

The company user can edit the maximum amount, originator company name, and expiration date of payment rules within the system. If any of the other payment rule values need modification, the existing payment rule must be deleted and a new rule added instead.

To edit a payment rule:

1. On the *Manage Payment Rules* screen, click the **Edit** link associated with the payment rule being edited.

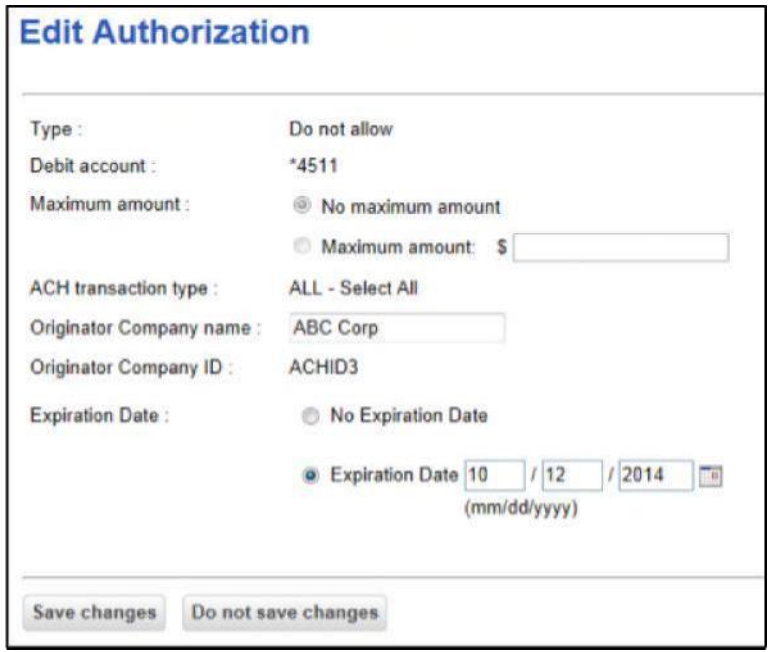

2. Change the payment settings based on the required update.

3. Click **Save Changes**.

#### **3.Deleting a Payment Rule**

To delete a payment rule:

1. On the *Manage Payment Rules* screen, click the **Delete** link associated with the payment rule being removed.

2. Click OK to the popup confirmation message.

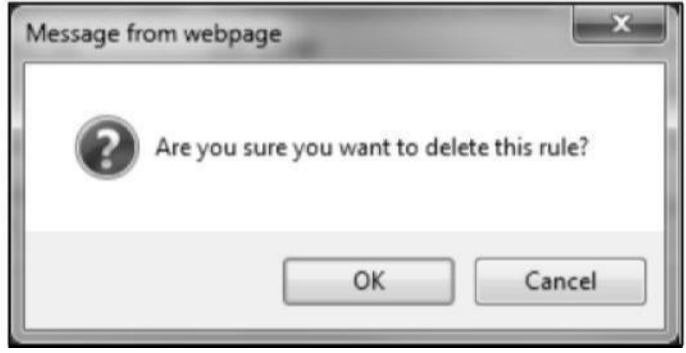